# VPN クライアント導入/設定 (Mac – 10.15, 11以上)

2025/2/6

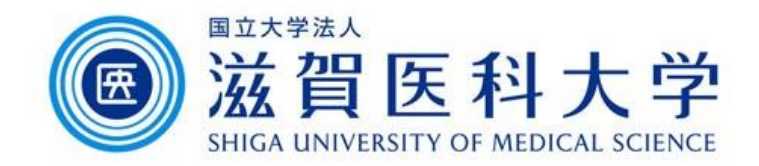

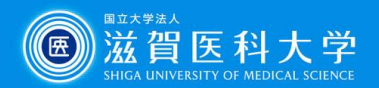

# はじめに

- ⚫ 滋賀医科大学のネットワークに学外から接続する時にはFortiClientという VPNクライアントを使用します。 なお、CA証明書の導入も必要です。
- ⚫ 本マニュアルは Mac PC のVPNクライアントの導入方法、設定方法を記述 します。
- ⚫ VPN接続後は、学内と同じ方法で通常通り滋賀医科大学のホームページ にアクセスするなど実施下さい。
- 1. FortiClient VPN導入
- 2. FortiClient VPN設定
- 3. CA証明書の導入 >Firefox以外のブラウザ( → や ● )を使用する場合 **>Firefox(3)**)を使用する場合
- 4. VPNの接続
- 5. VPN接続できない時は…
- 6. VPNの切断

#### 注意

**App StoreのFortiClient VPNは** macOSでは検証されていません。 公式サイトよりダウンロードしてください。

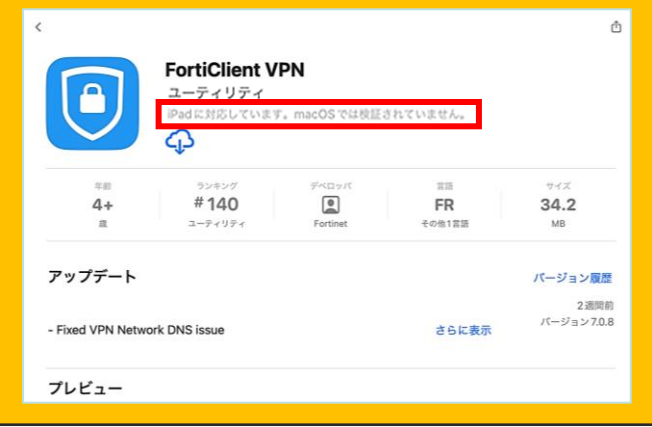

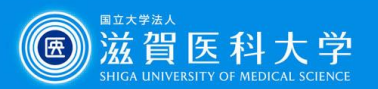

## 1. FortiClient ダウンロードと導入

#### 以下のサイトから「FortiClient VPN」を選択し、導入するOSを選択しダウンロード してください。

<https://www.fortinet.com/support/product-downloads#vpn>

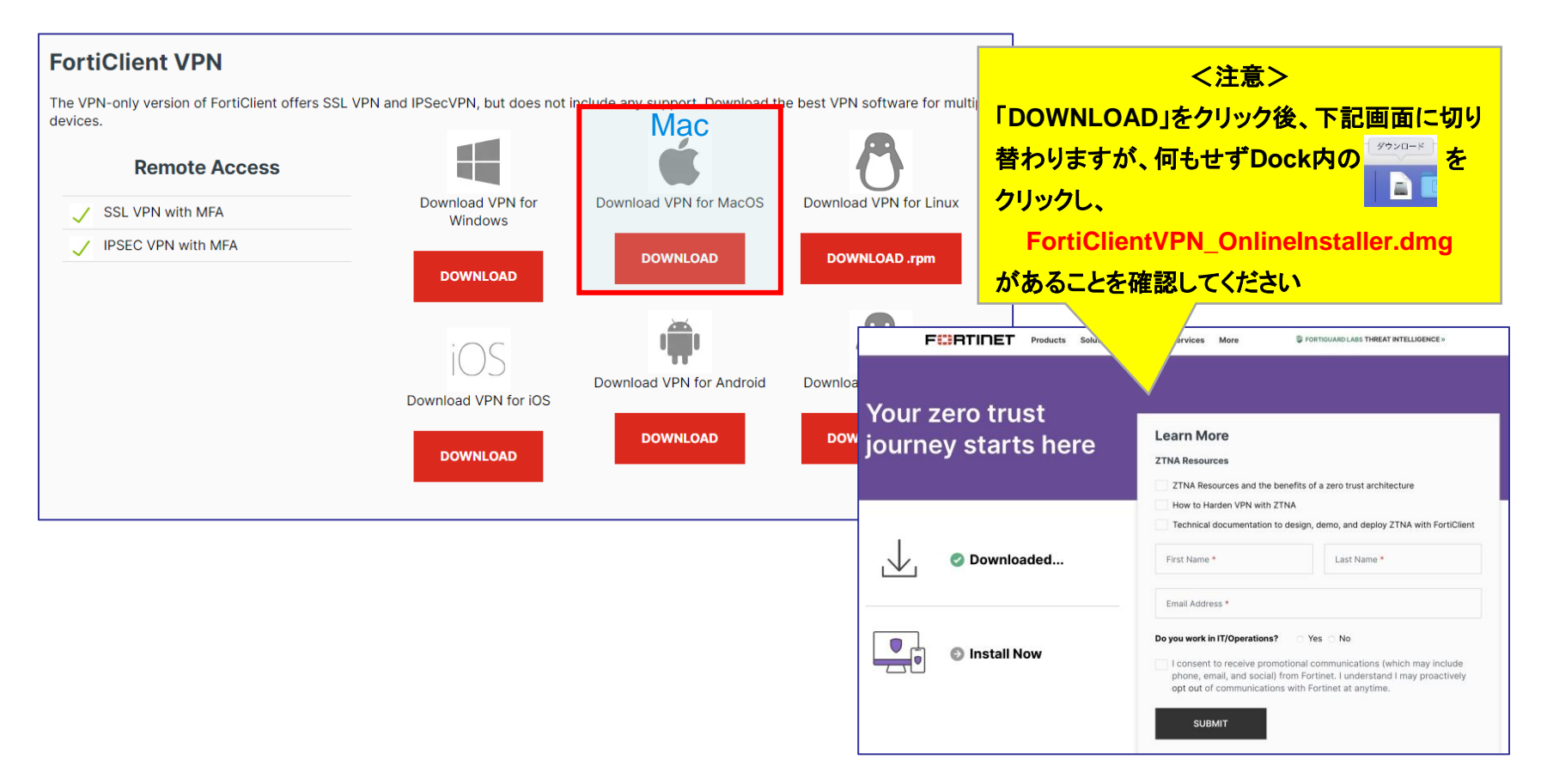

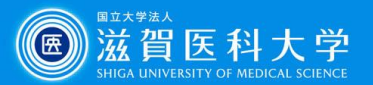

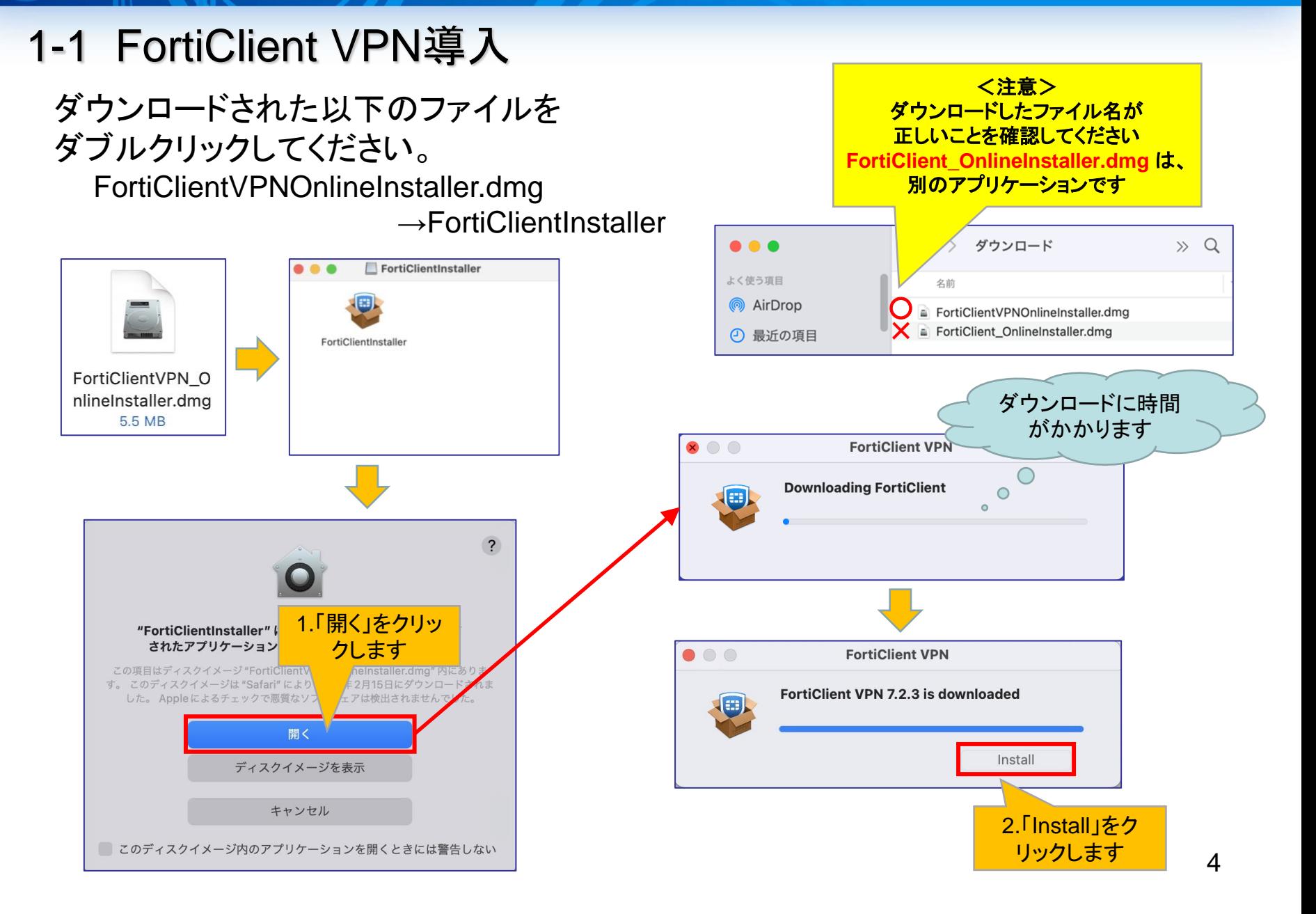

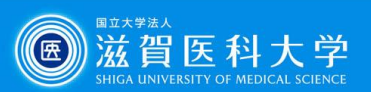

### 1-2 FortiClient VPN導入

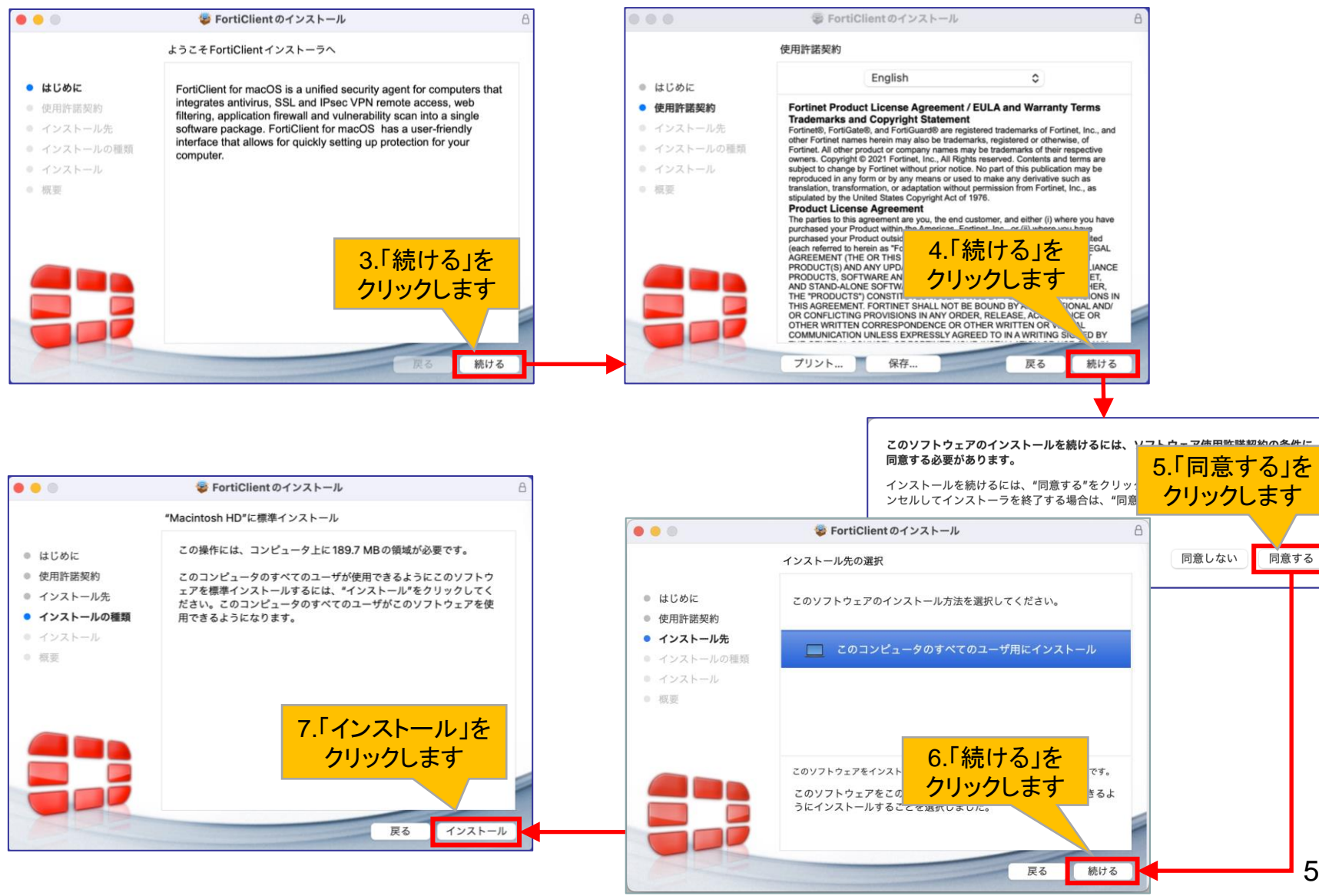

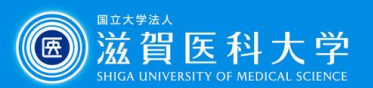

#### 1-3 FortiClient VPN導入

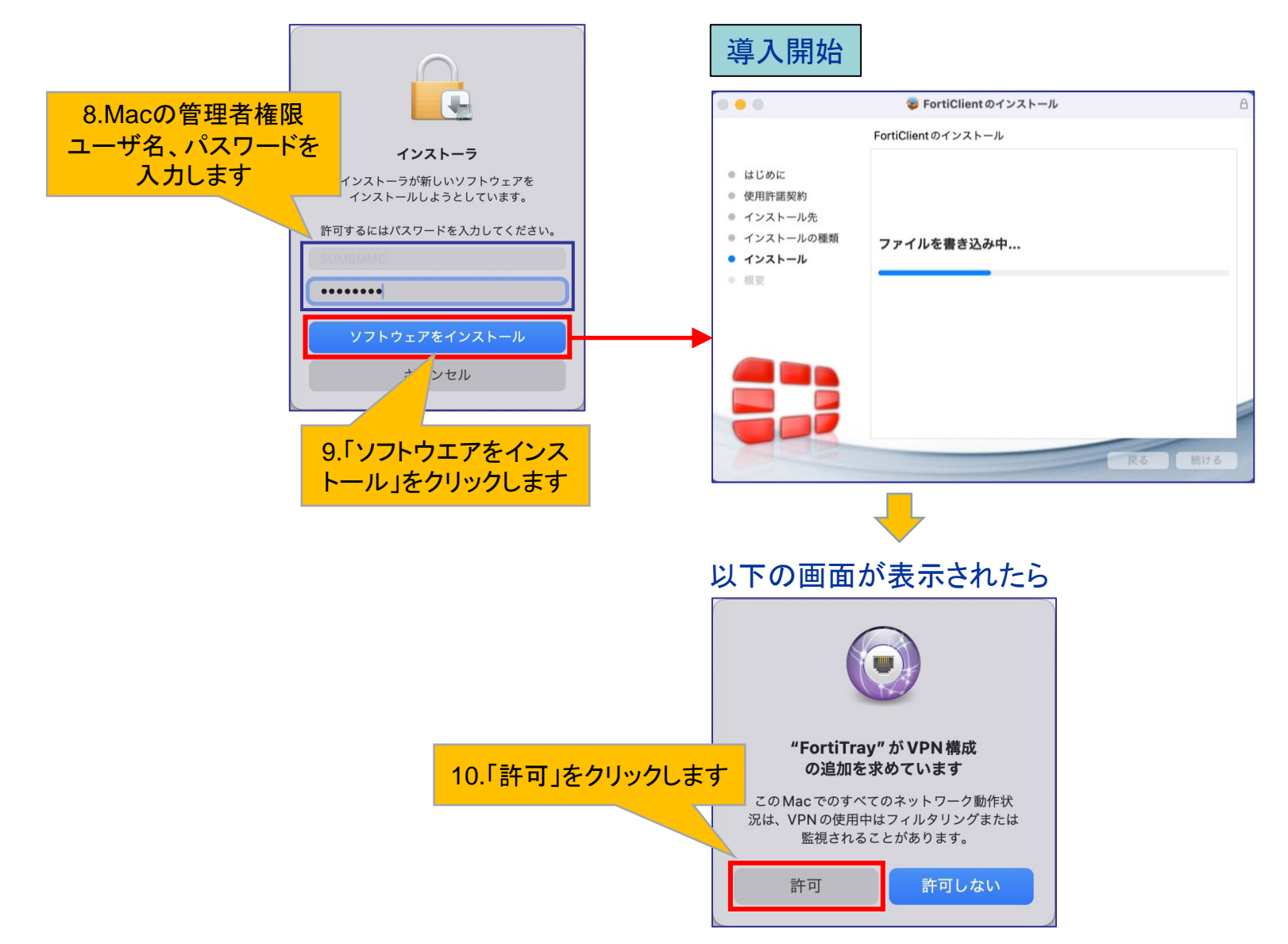

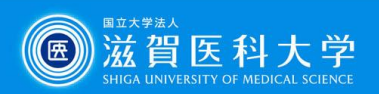

# 1-4 FortiClient VPN導入

#### 導入完了

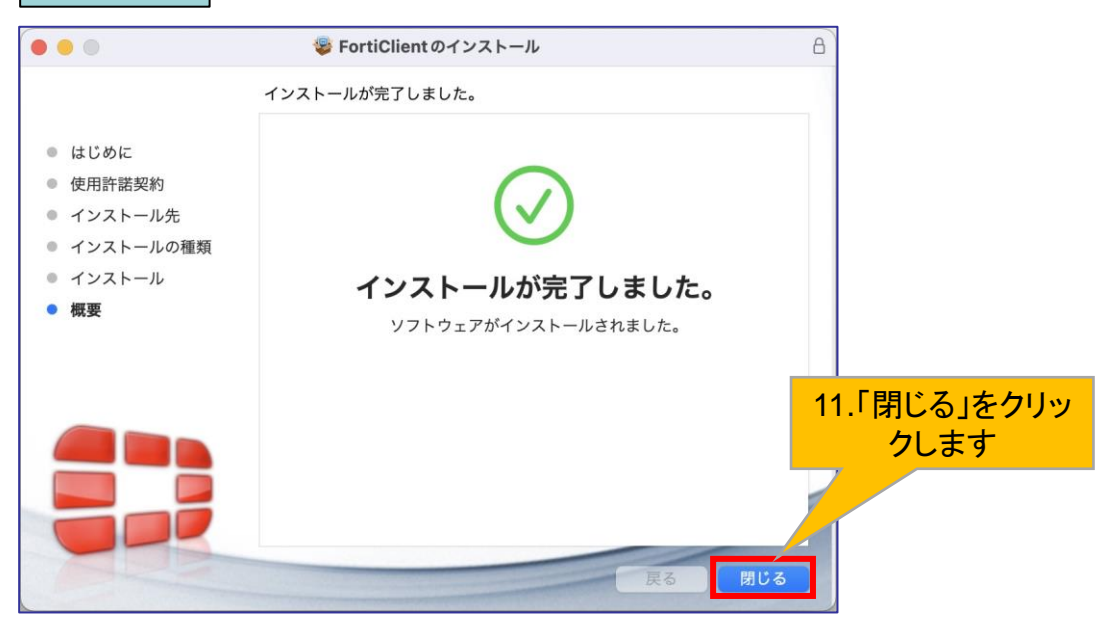

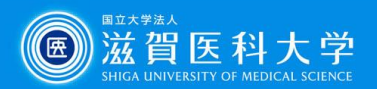

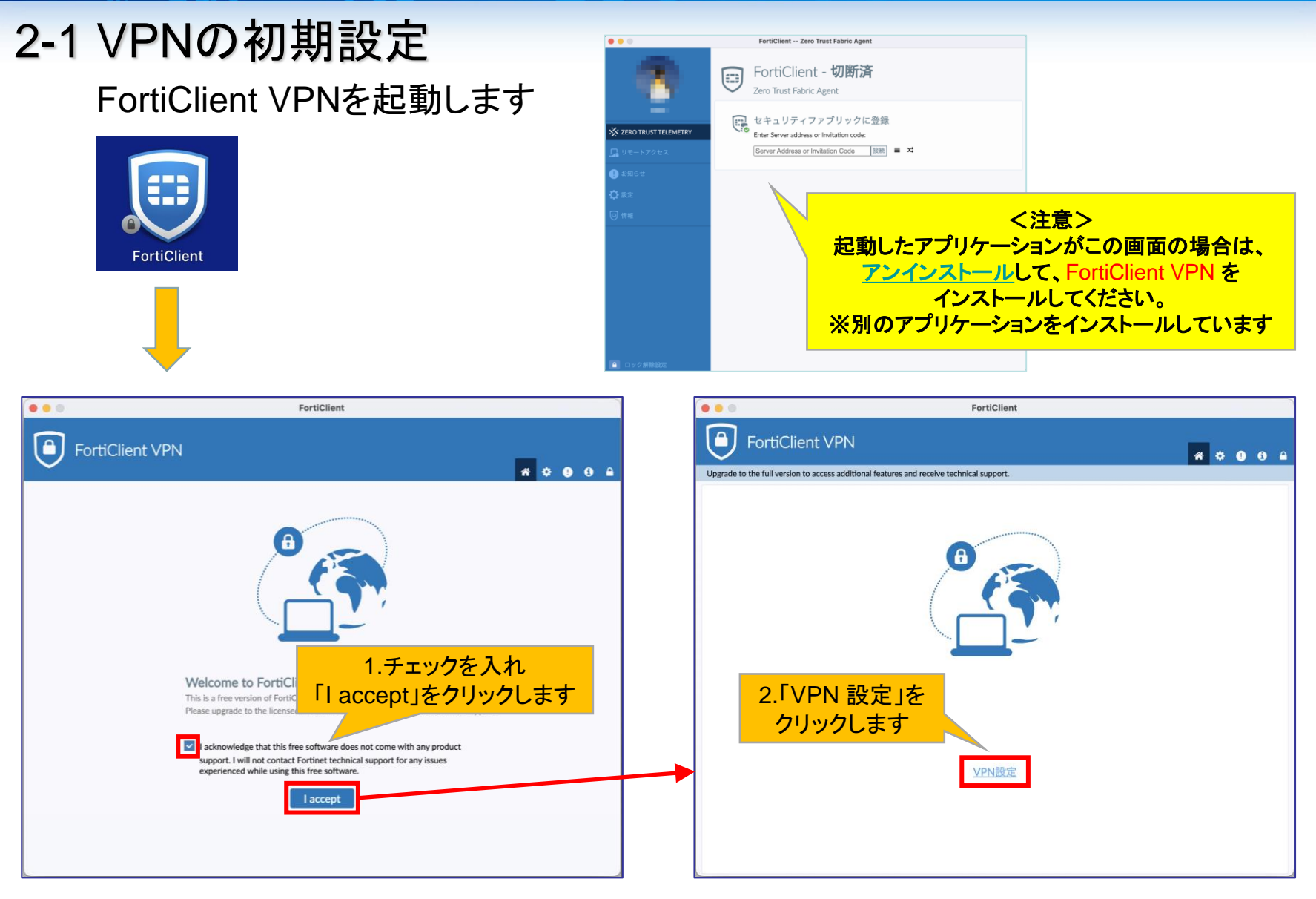

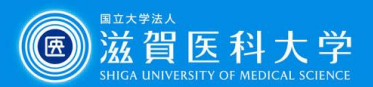

#### 2-2. VPNの初期設定

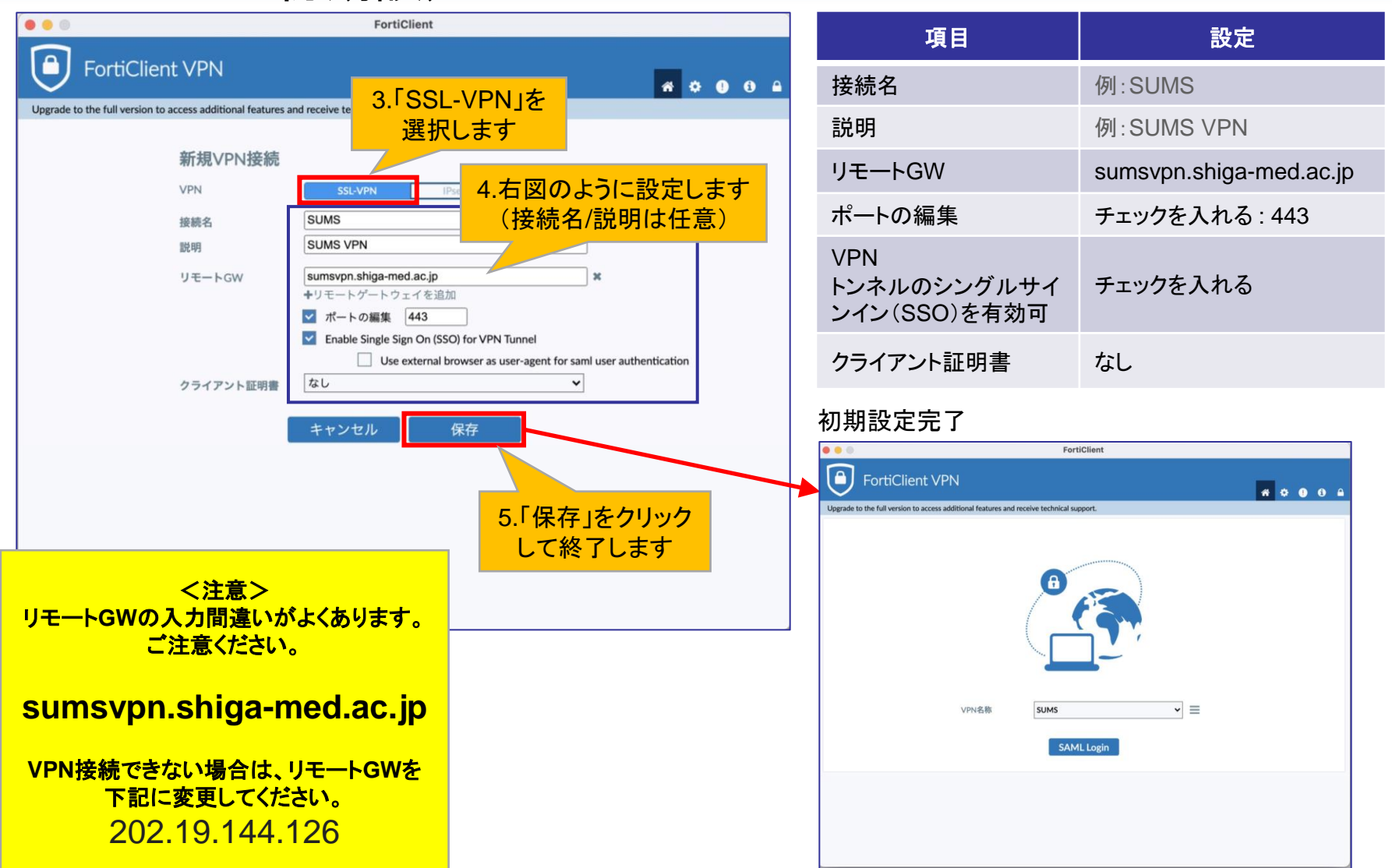

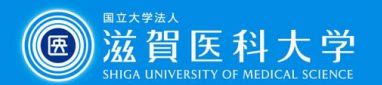

#### ポイント macOS 15 Sequoia ネットワーク拡張機能の設定

macOS 15 Sequoiaの場合は以下のネットワーク拡張機能の設定を行ってください。

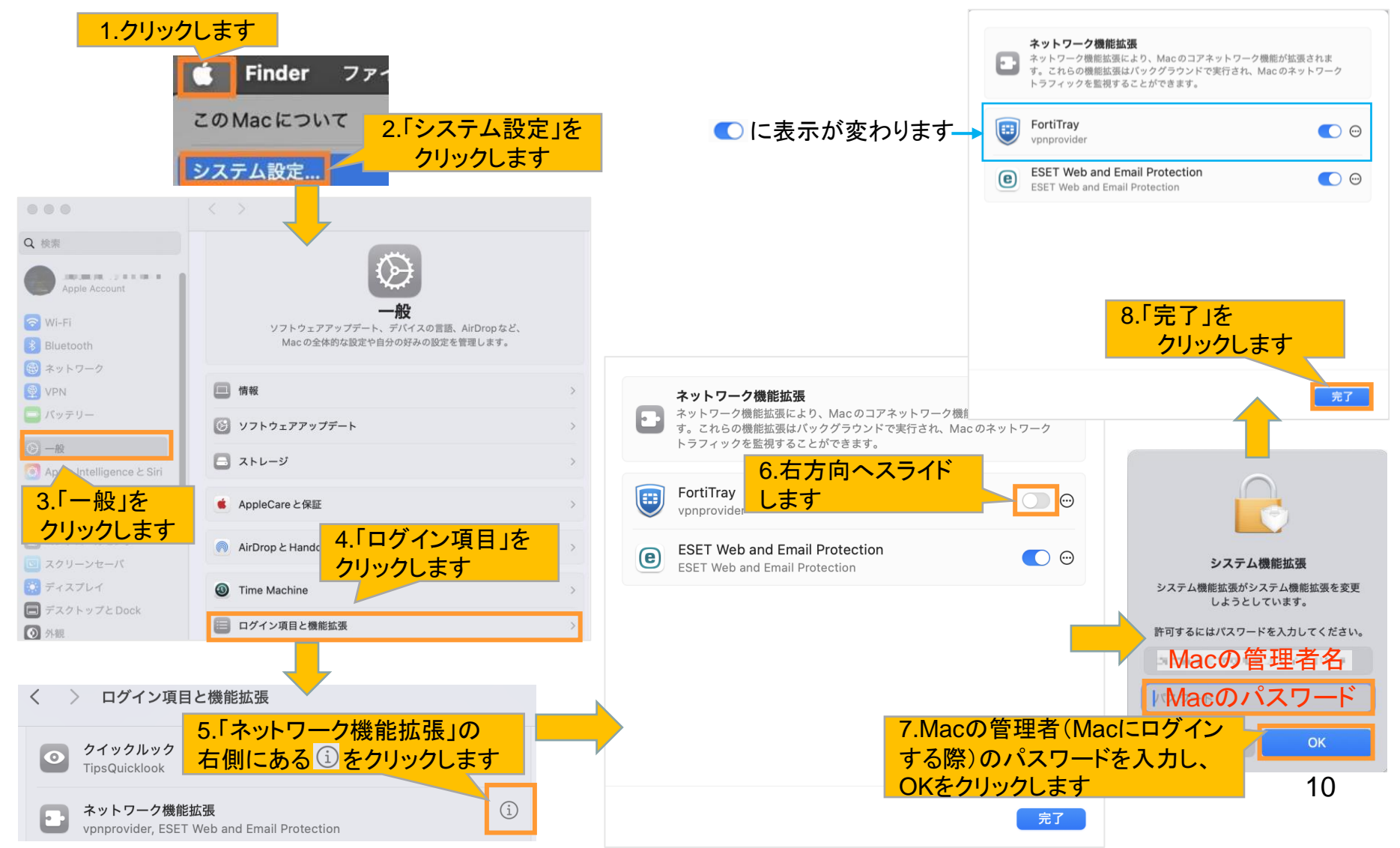

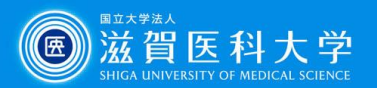

# 3-1-1 CA証明書の導入 Firefox以外のブラウザ(2)や 0)を使用する場合

CA証明書を以下のURLからダウンロードください。(Fortinet CA SSL.cer)

[https://www.shiga-med.ac.jp/mmc/service/vpn/Fortinet\\_CA\\_SSL.cer](https://www.shiga-med.ac.jp/mmc/service/vpn/Fortinet_CA_SSL.cer)

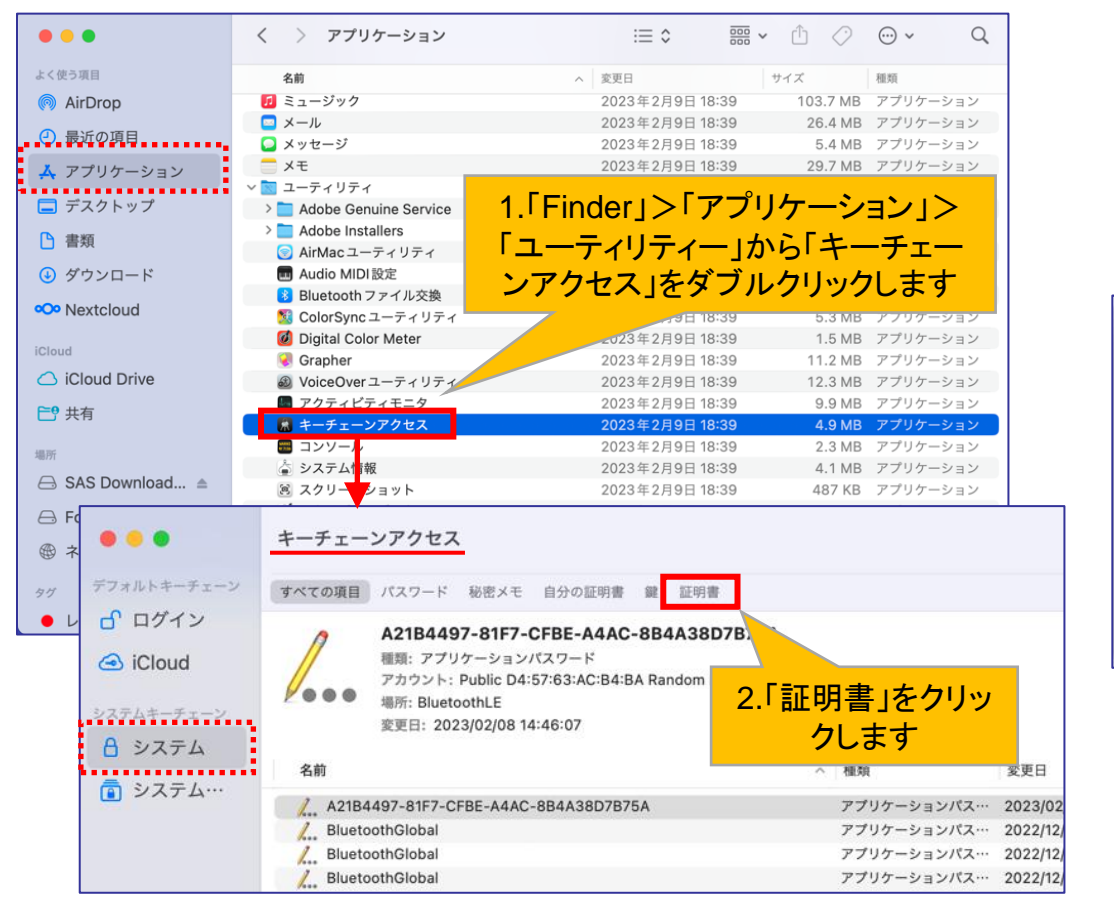

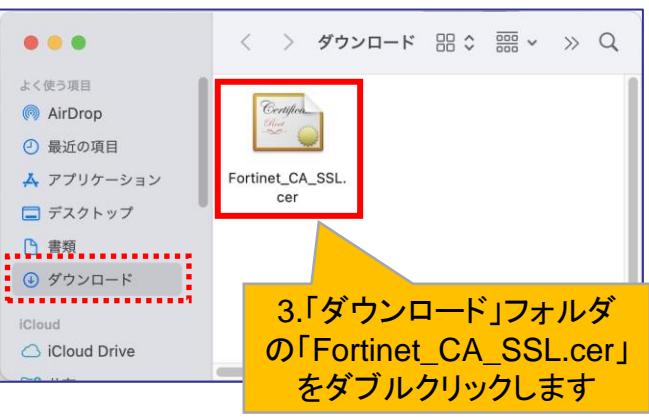

管理者のパスワードを求められれば Macの管理者パスワード入力ください

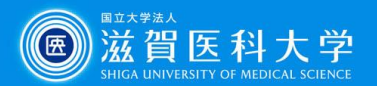

#### 3-1-2 CA証明書の導入 Firefox以外のブラウザ(2) や 0)を使用する場合

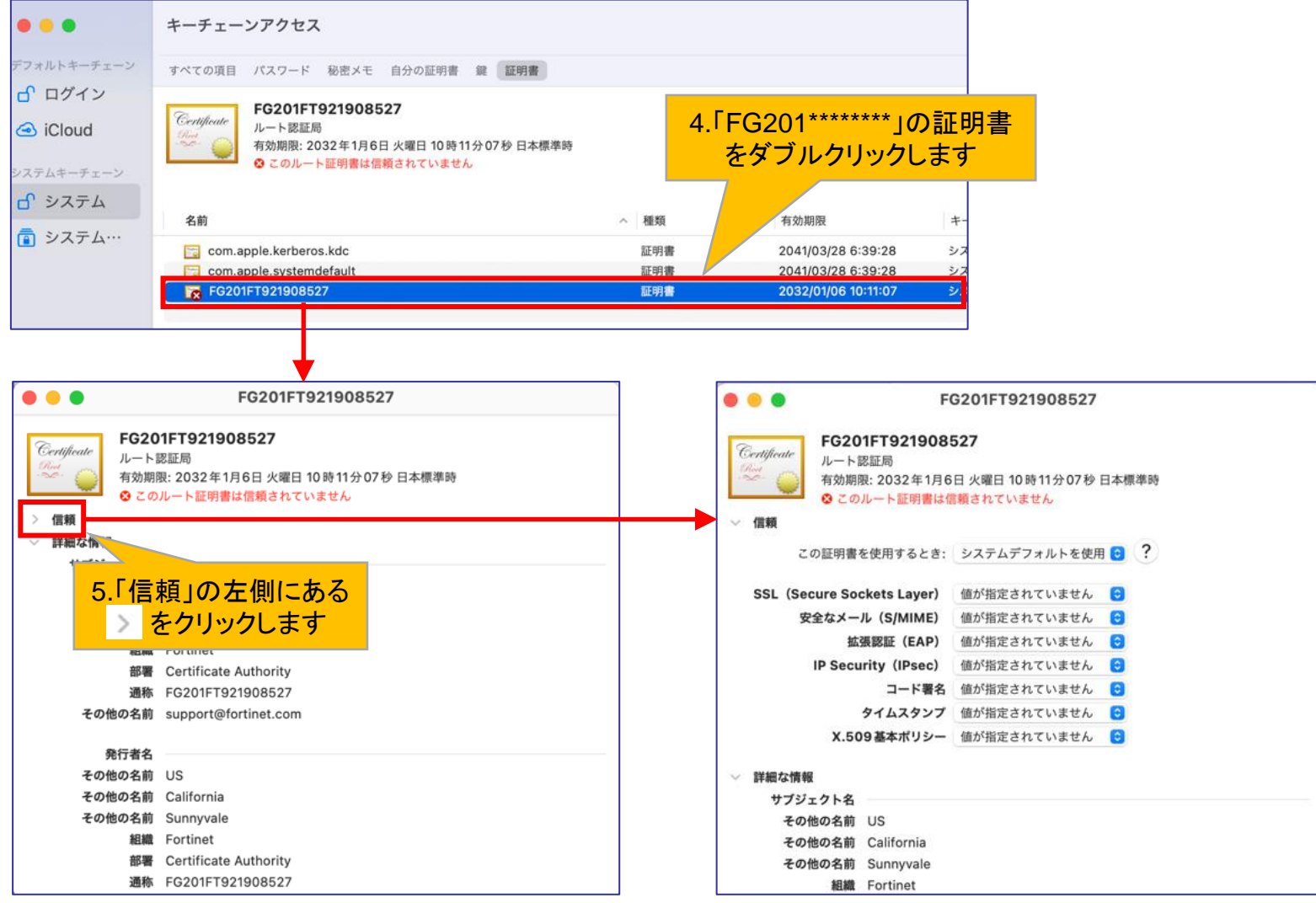

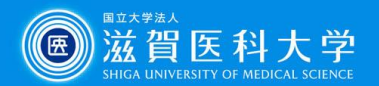

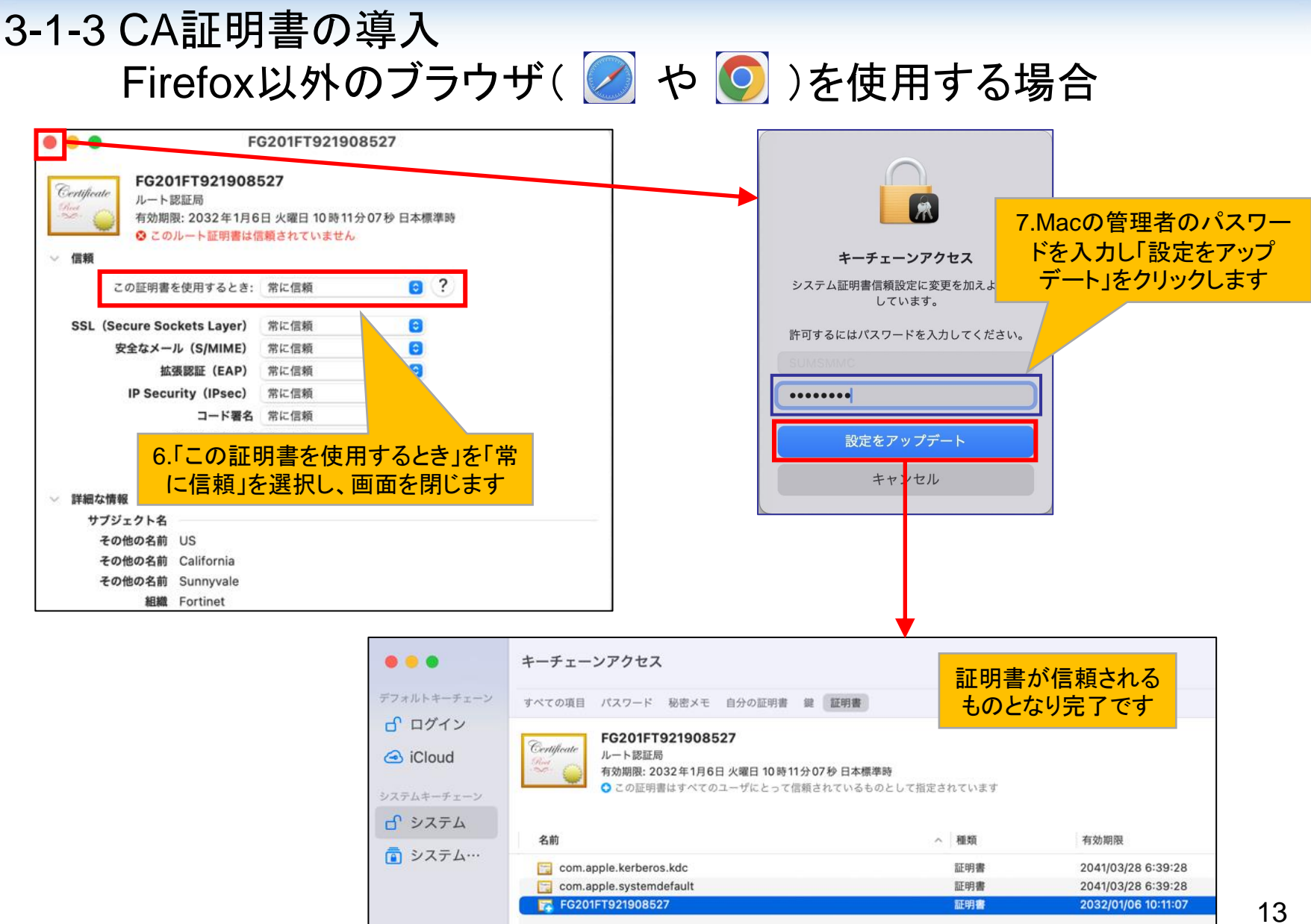

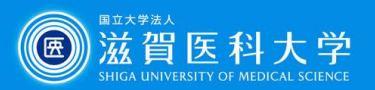

14

#### 3-2-1 CA証明書の導入 Firefox( 3) )を使用する場合

CA証明書を以下のURLからダウンロードください。(Fortinet\_CA\_SSL.cer)

[https://www.shiga-med.ac.jp/mmc/service/vpn/Fortinet\\_CA\\_SSL.cer](https://www.shiga-med.ac.jp/mmc/service/vpn/Fortinet_CA_SSL.cer)

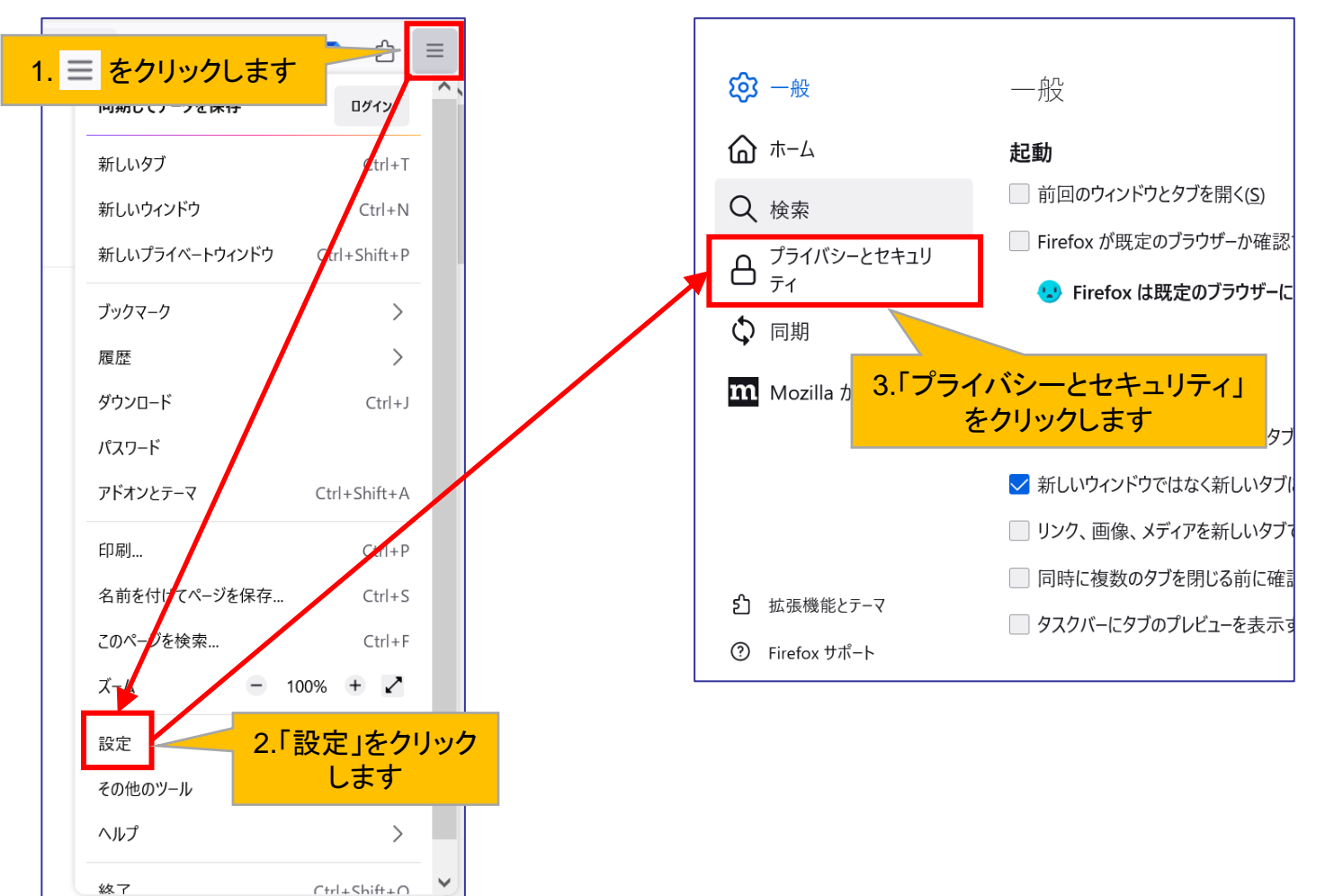

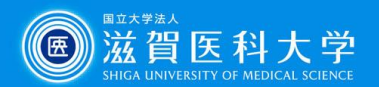

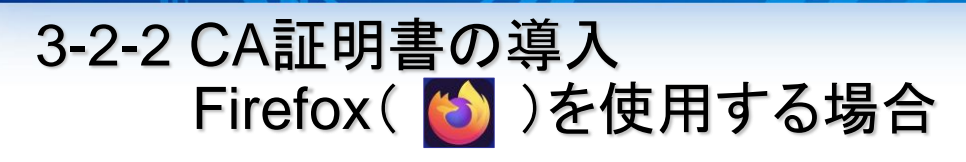

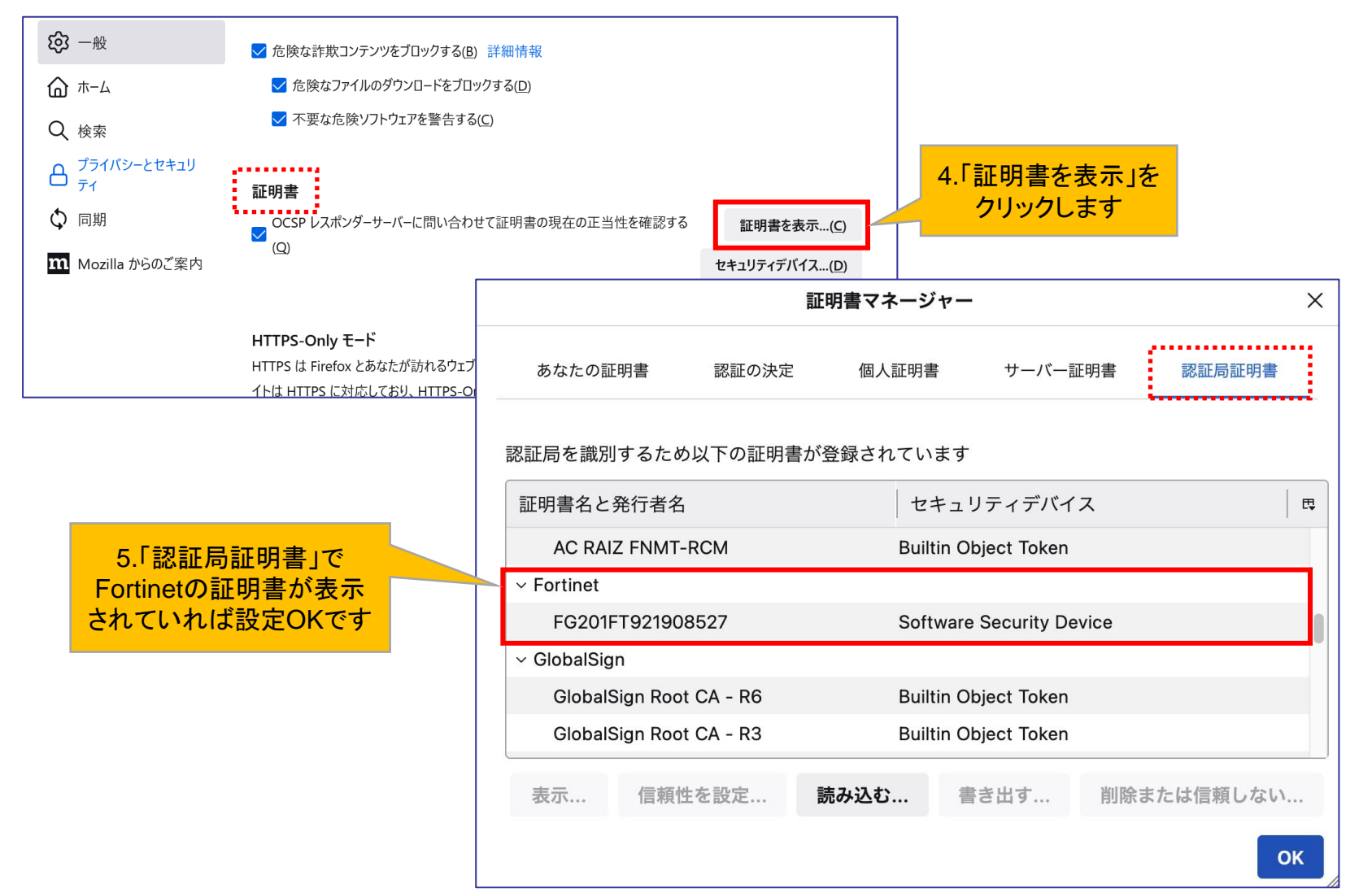

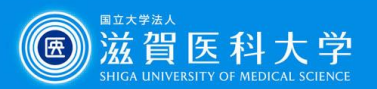

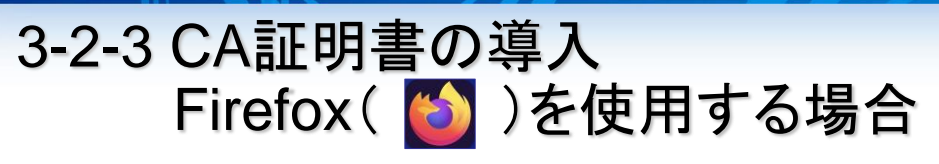

#### 「認証局証明書」にFortinetの証明書がない場合の設定方法

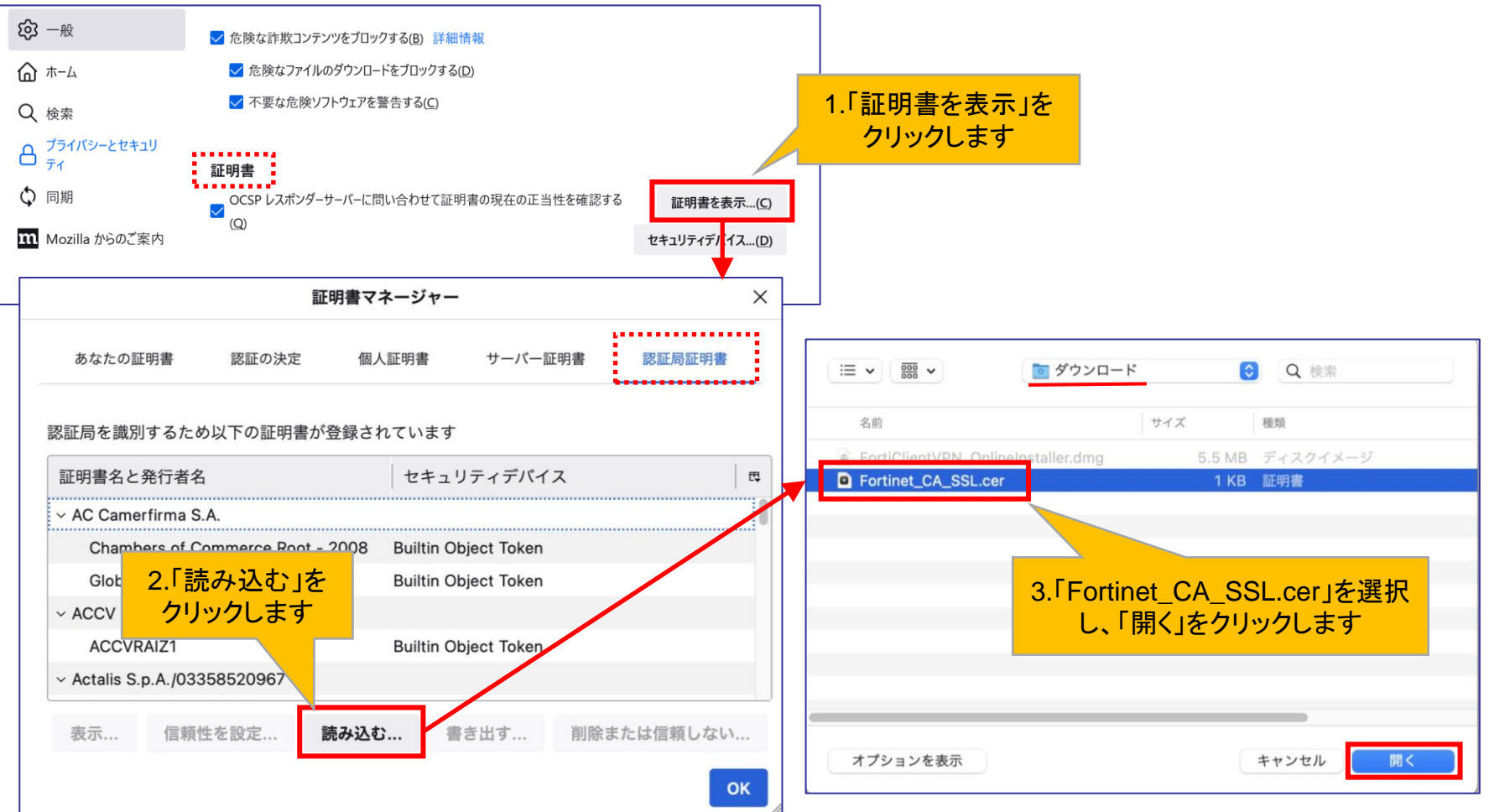

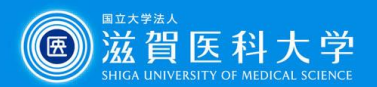

 $\times$ 

畏

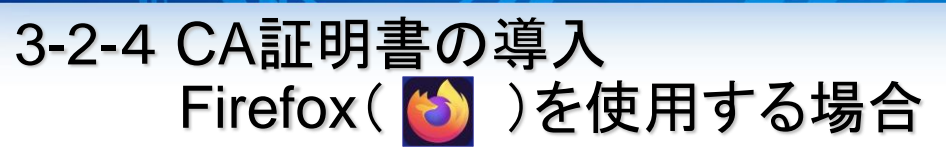

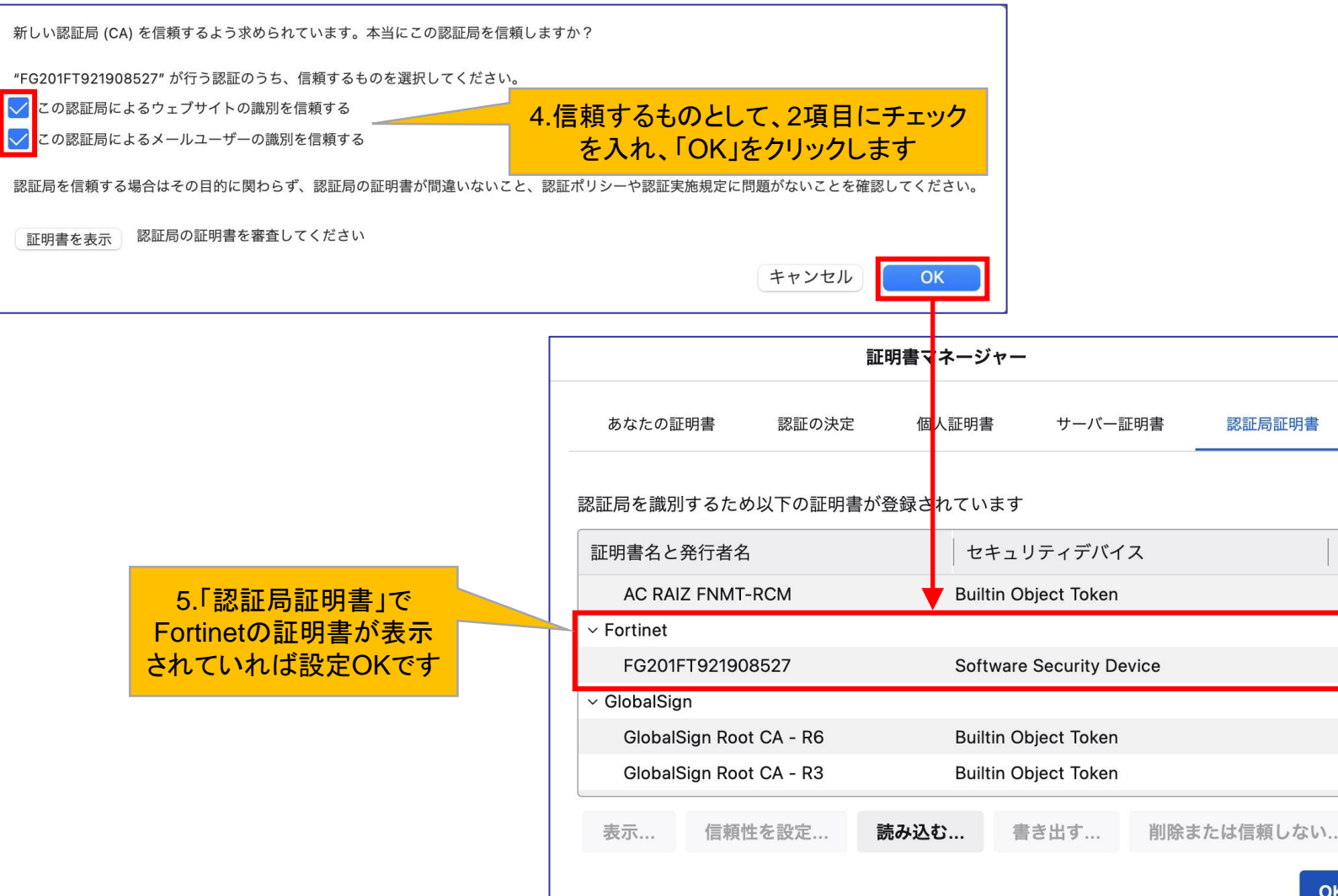

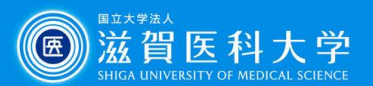

# 4. VPN接続方法

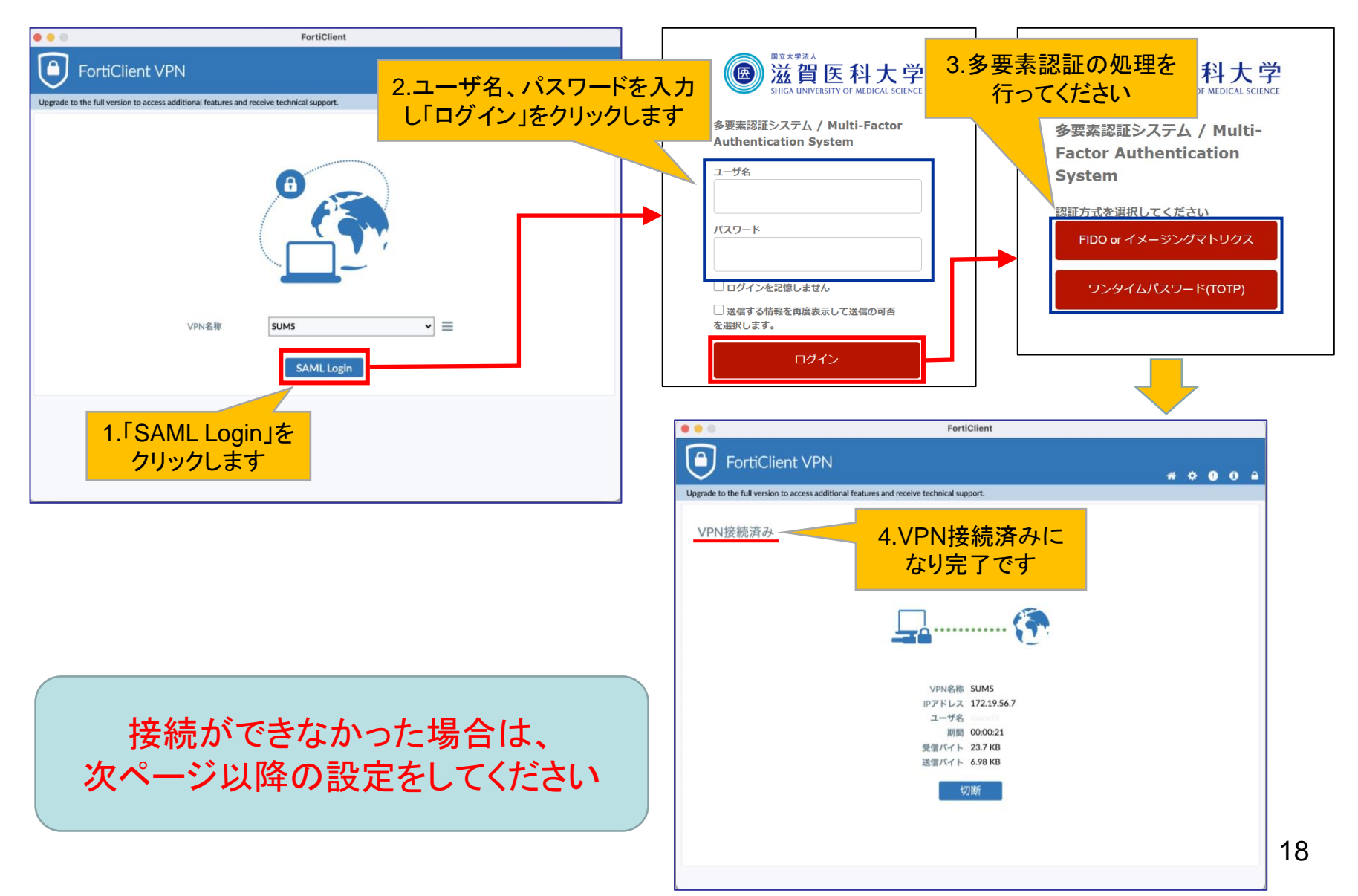

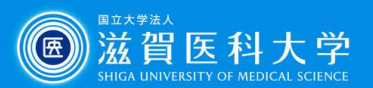

## 5-1. VPN接続できない時は…

#### – Permission required for VPNが表示された時 –

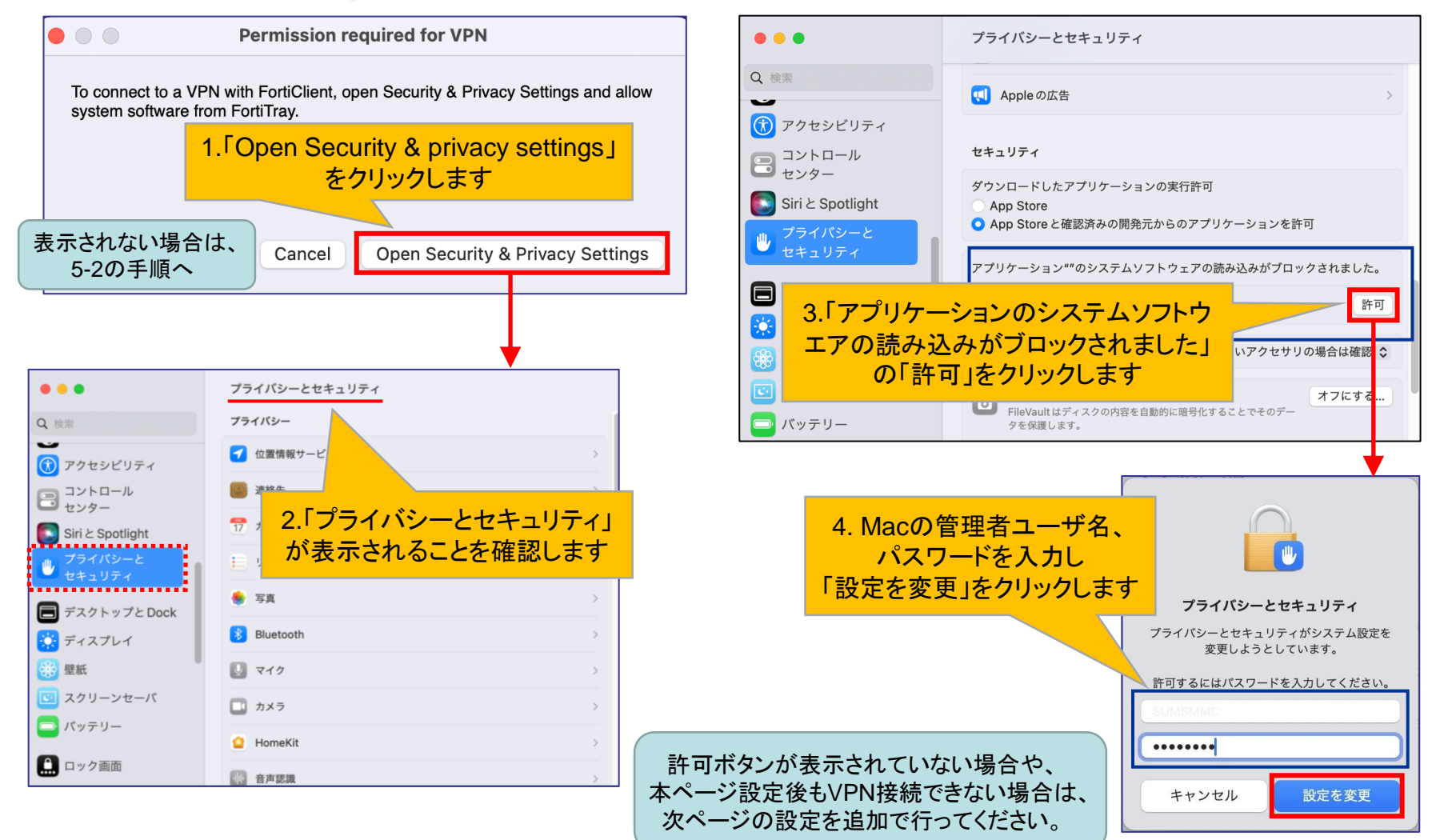

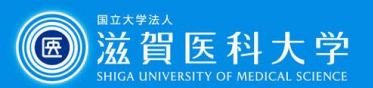

#### 5-2. VPN接続できない時は… – フルディスクアクセスを設定する –

#### システム環境設定>プライバシーとセキュリティ>フルディスクアクセス

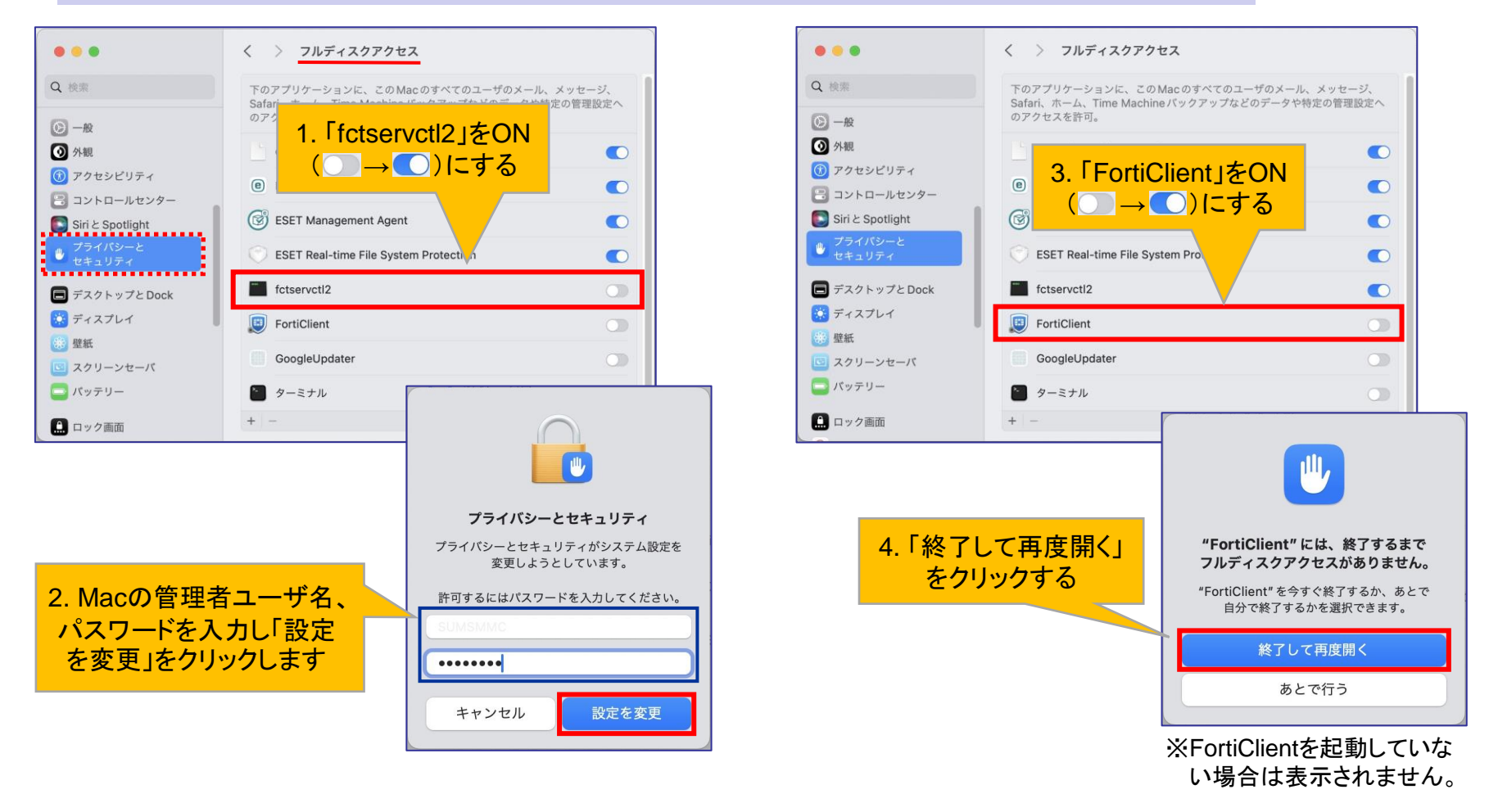

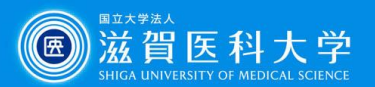

#### 5-3-1. VPN接続できない時は… – ユーザー認証をブラウザ( 2 や 8 や 8 や 6 )で行う–

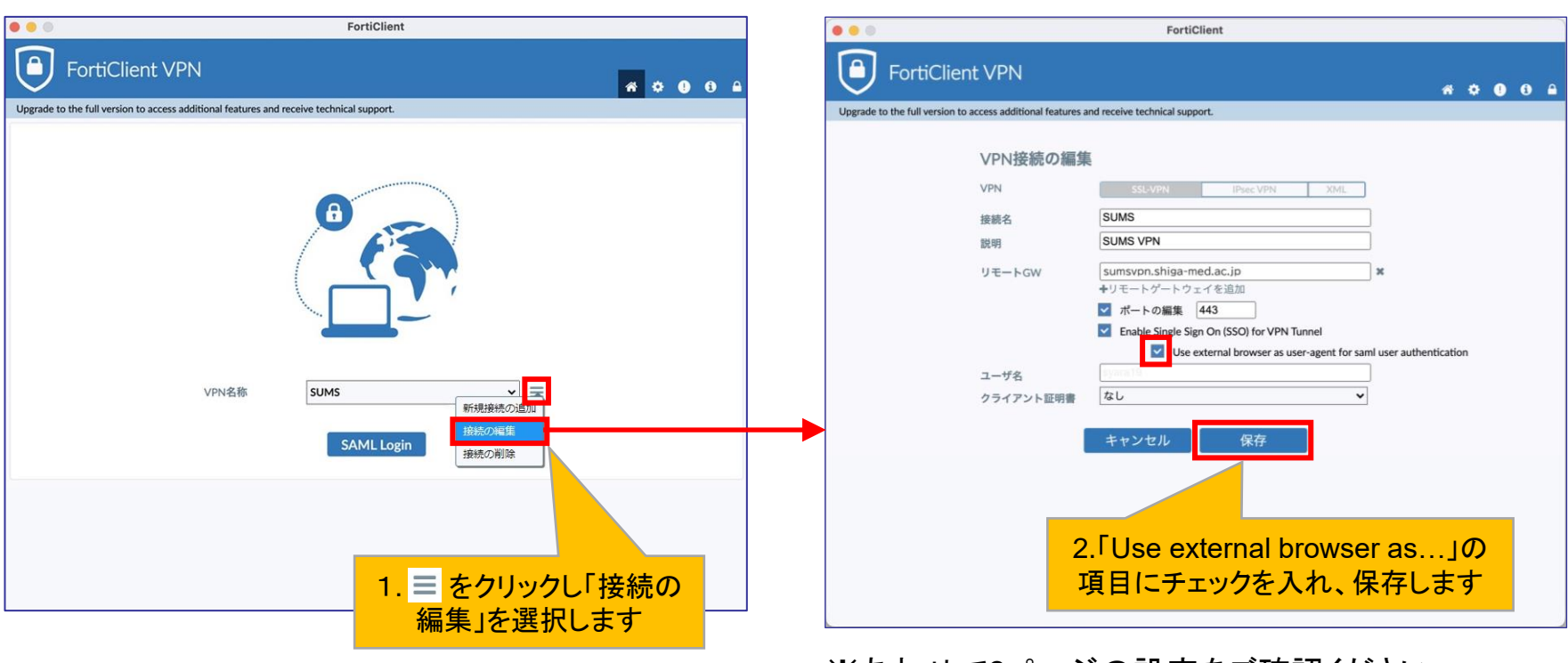

※あわせて9ページの設定をご確認ください。

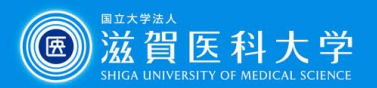

#### 5-3-2. VPN接続できない時は… – ユーザー認証をブラウザ( 2 や 8 や 8 や 6) で行う–

FortiClientにログインすると、ブラウザ(例: の)でユーザー認証画面が表示されます。

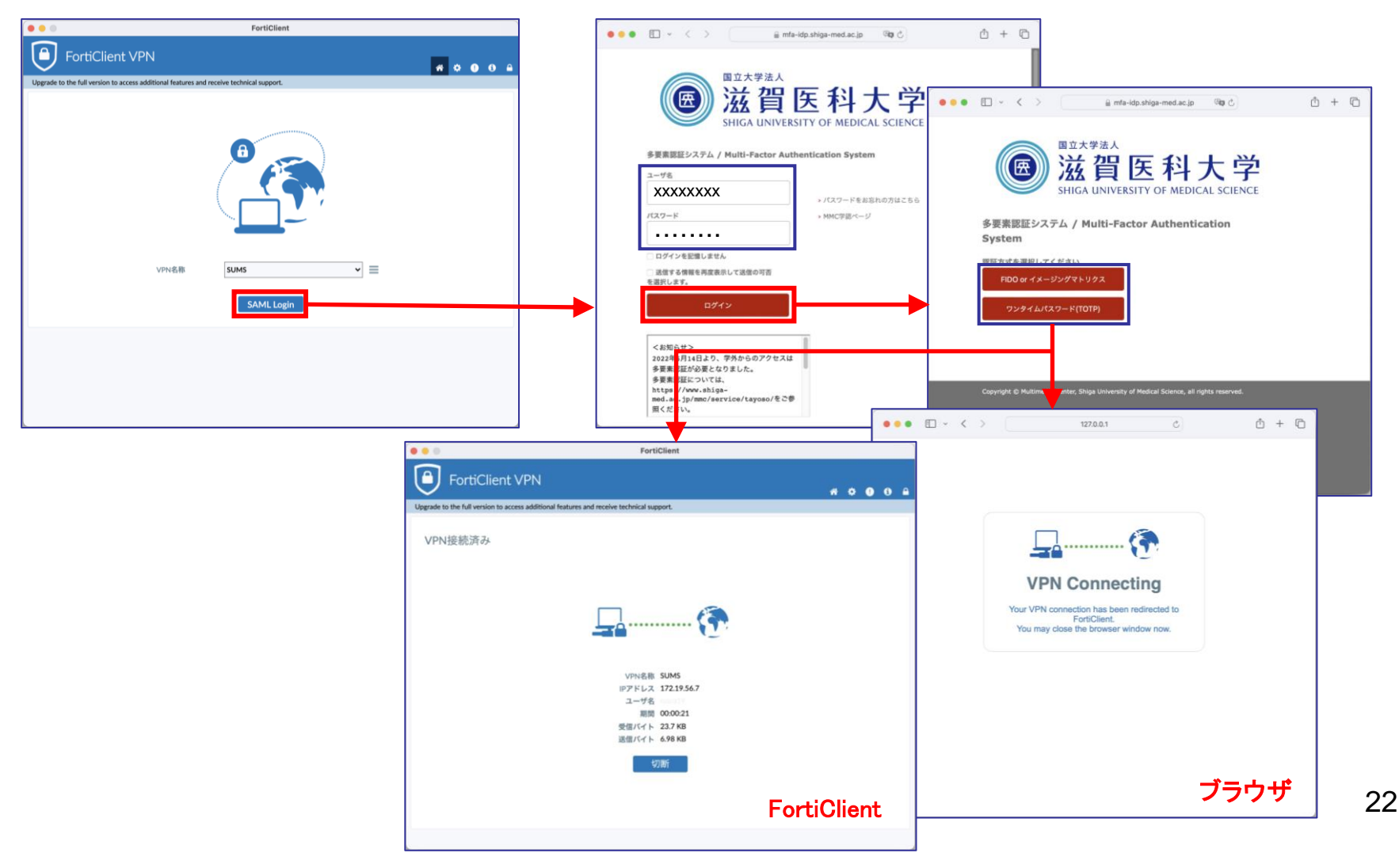

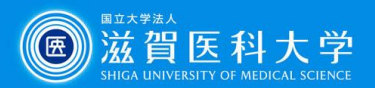

## 6. VPNの切断

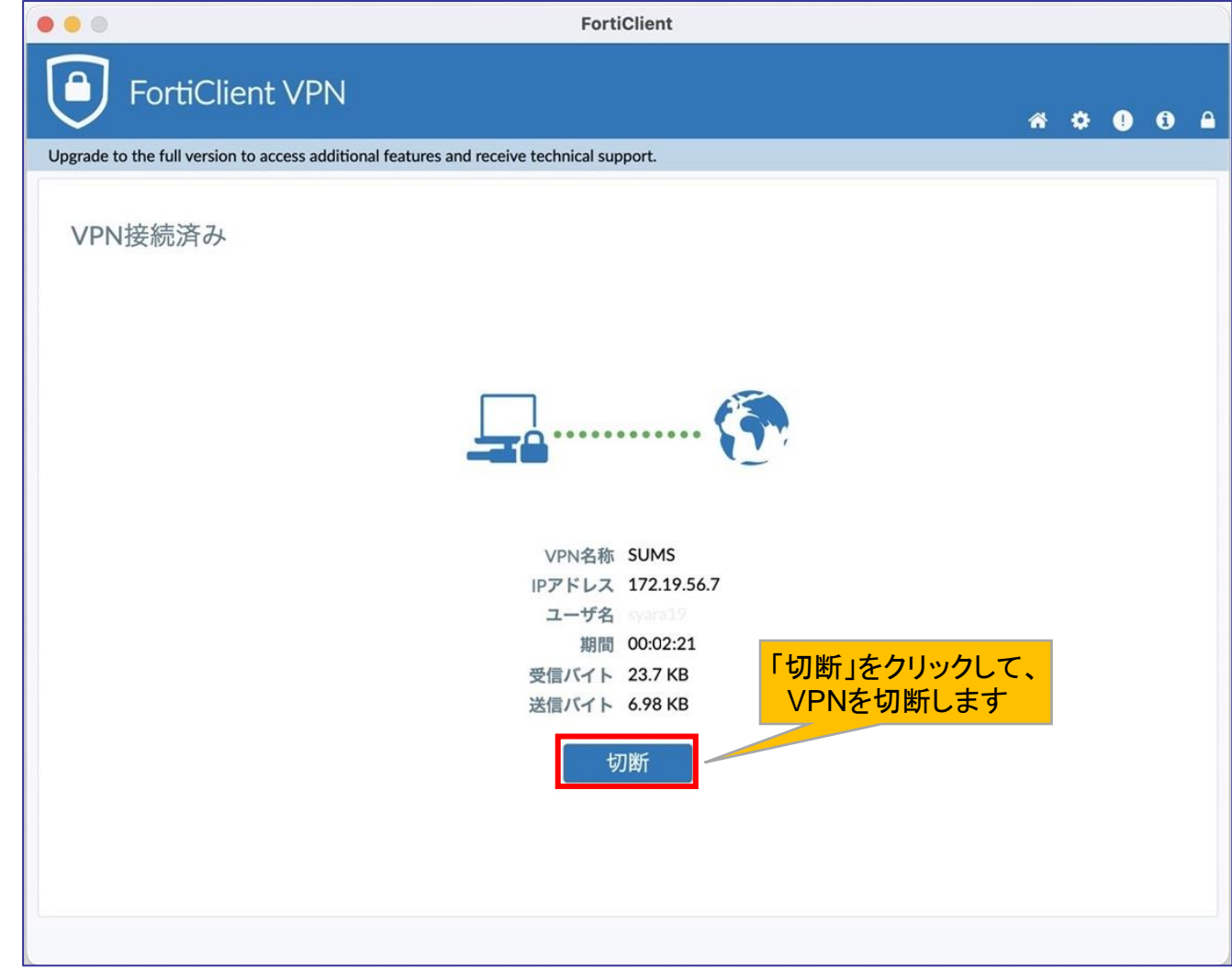